# **SOCIAL SCIENCES Citation Index**

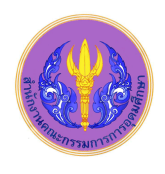

Social Sciences Citation Index อยู่ในชุดฐานข้อมูล ISI Web of Science เป็นฐานข้อมูลดัชนีสหสาขาด้านสังคมศาสตร์ ้ ครอบคลุมวารสารจำนวน 1,950 รายชื่อ จาก 50 สาขาวิชา และยังรวมถึงรายการดัชนีที่คัดเลือกจากวารสารชั้นนำของโลกทางด้าน ้วิทยาศาสตร์และเทคโนโลยีจำนวน 3,300 รายชื่อ โดยครอบคลุมสาขาวิชาดังนี้ Anthropology, History, Industrial Relations, Information Science & Library Science, Law, Linguistics, Philosophy, Political Science,Psychiatry, Psychology, Public Health, Social Issues, Social Work, Sociology, Substance Abuse, Urban Studies, Women's Studies โดยเรียกดูย้อนหลังได้ถึงปีค.ศ.1993

#### การเข้าใช้

 $\overline{\phantom{a}}$ 

สามารถเข้าใช้ได้ที่ [http://www.car.chula.ac.th/curef](http://www.car.chula.ac.th/curef-db/slist.html#social)[db/slist.html#social](http://www.car.chula.ac.th/curef-db/slist.html#social) แล้วเลือก Social Science Citation Indext จะเข้าสู้หน้าจอ ดังภาพ

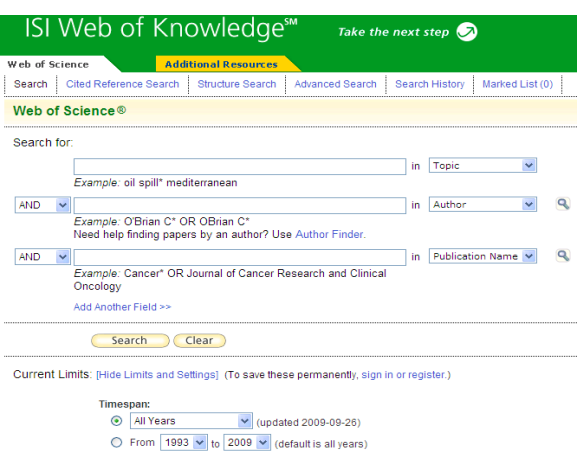

# การสืบค้น

- 1. พิมพ์คำหรือวลี ที่ต้องการสืบค้น
- 2. ระบุเขตข้อมูลที่ต้องการสืบค้น เช่น Topic, Title, Author
- 3. ระบคำเชื่อมที่ต้องการ
- 4. ระบุเวลาตีพิมพ์ของเอกสารที่ต้องการสืบค้น
- 5. เลือกฐานข้อมูล Social Citation Index (SSCI)
- 6. คลิกที่ปุ่ม ดังภาพ

การใช้เครื่องหมาย เครื่องหมายที่สามารถนำมาใช้ช่วยในการ สืบค้นได้มีดังต่อไปนี้ \*, ?, \$, "…" , (…)

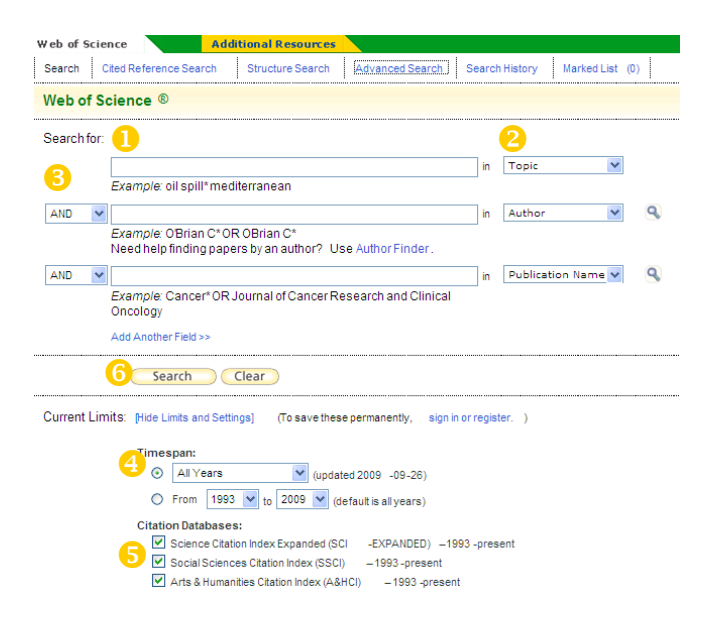

# การแสดงผลลัพธ์

- $\blacksquare$ แสดงจำนวนผลลัพธ์ที่พบ
- 2 สืบค้นเพิ่มเติมจากผลลัพธ์เดิม
- 8 การจำกัดการสืบค้นเพิ่มเติม
- รายการผลลัพธ์ที่พบ
- <mark>5</mark> กล่มเครื่องมือการจัดการผลลัพธ์
- การวิเคราะห์ผลลัพธ์

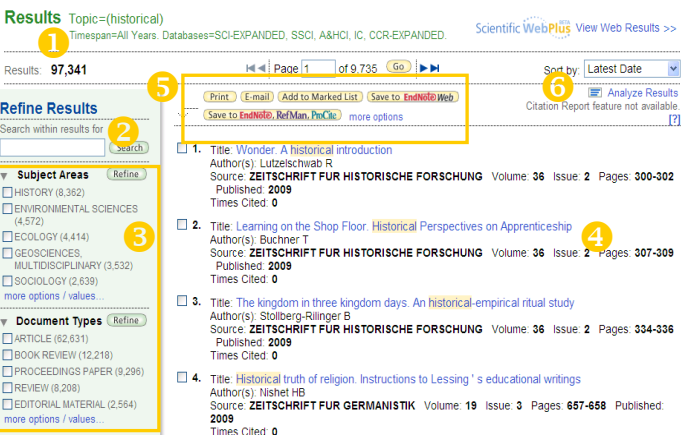

#### *Advance Search*

เป็นการพิมพ์ค าที่ต้องการค้นลงในช่องสืบค้นต่อเนื่องกันไปใน ช่องเดียวโดยการใช้ tag และ บูลีน เป็นตัวเชื่อม เช่น TI=historical AND TI=asia ดังภาพ

#### ISI Web of Knowledge<sup>s</sup> eb of Science arch | Advanced Search | Search History | Marked List (0) Web of Science® Advanced Search. Use 2-character tags, Boolean operators, parentheses, and set references to create your query Results appear in the Search History of the bottom of the page. Field Tags Searches must h Current Limits: [Hide Limits and Settings] (To save these per Timespan:<br>
© All Years  $\nu$  (updated 2010-09-25) O From 1993 v to 2010 v (default is all years) **Citation Databases:** [Ø] Science Citation Index Expanded (SCI-EXPANDED) --1993-present<br>[Ø] Social Sciences Citation Index (SSCI) --1993-present

# การจัดการผลลัพธ์

การ **print:** เมื่อต้องการสั่งพิมพ์ผลการสืบค้นที่ต้องการ ให้คลิกที่ปุ่ม <mark>Print</mark> การส่งอีเมล**:** เมื่อต้องการให้ส่งอีเมลสามารถ

คลิกที่ปุ่ม <mark>E-mail)</mark> จะเป็นการส่งอีเมลไปยัง

ที่อยู่ที่ต้องการ

 การถ่ายโอนข้อมูลสู่ **EndNote:** สามารถถ่ายโอนข้อมูล บรรณานุกรมสู่ EndNote ได้โดยคลิกเลือกผลลัพธ์ที่ต้องการ จากนั้นคลิกที่ปุ่ม (Save to EndNote), RefMan, ProCite คลิกขวาที่แถบ Block Pop Up แล้วเลือกที่ Download File ดังภาพ

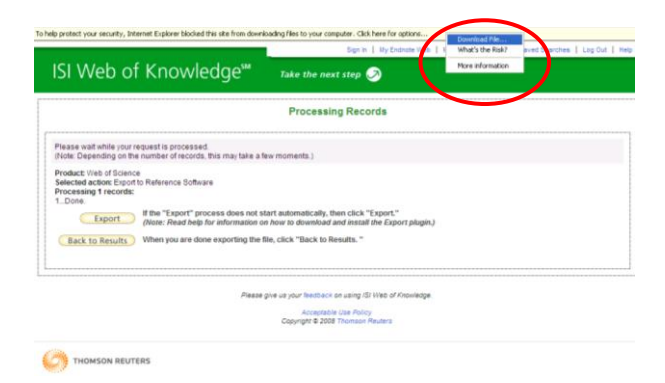

# การวิเคราะห์ผลลัพธ์

สามารถวิเคราะห์ผลลัพธ์ที่พบตามต้องการ ได้ ดังนี้

 $\bullet$  คลิกที่ปุ่ม  $\equiv$  Analyze Results ในหน้าแสดงผลลัพธ์

ด้านขวามือ จะพบหน้าจอ ให้กำหนดเงื่อนไขดังภาพ

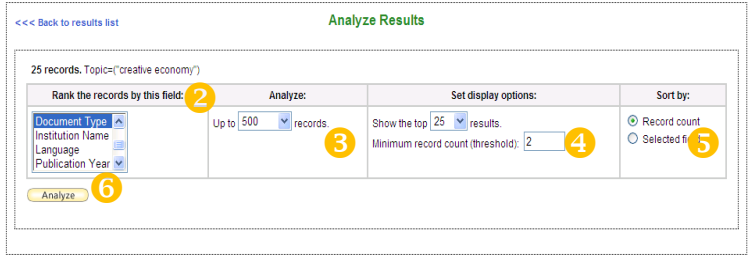

 $\bullet$  เลือกชนิดข้อมูลที่ต้องการวิเคราะห์ เช่น Document Type

- 3 เลือกจำนวนรายการที่ต้องการทำการวิเคราะห์ เช่น 200
- $\Omega$  เลือกจำนวนผลลัพธ์ที่ต้องการให้แสดงใน 1 หน้า เช่น 50
- เลือกการจัดเรียงผลลัพธ์
- 6 คลิกที่ปุ่ม **(Analyze )** เพื่อทำการวิเคราะห์ข้อมูล

#### การตรวจสอบค่า *h-index*

- 1. เมื่อได้ผลลัพธ์ที่ต้องการแล้วคลิกที่ Create Citation
- Report มุมด้านขวาในหน้าแสดงผลลัพธ์
- 2. ระบบจะดำเนินการประมวลผลค่า *h-index* ให้ และ
- สามารถจำแนกออกเป็นรายปีได้อีกด้วย ดังภาพ

#### **Citation Report** Topic=(wcdma)

Timespan=All Years, Databases=SCI-EXPANDED, SSCI, A&HCI, IC, CCR-EXPANDED

This report reflects citations to source items indexed within Web of Science. Perform a Cited Reference Search to include citations to items not indexed within Web of Science

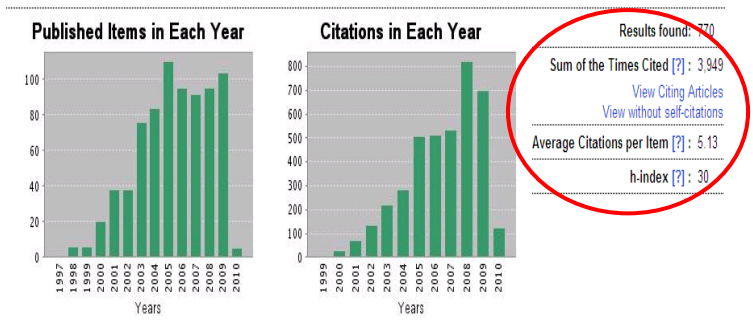

#### การออกจากระบบ

ให้คลิกที่ปุ่ม Log Out มุมบนด้านขวา เมื่อเลิกใช้งาน

โดย นางสาวปิยธิดา ห่อประทุม ฝ่ายบริการช่วยค้นคว้าวิจัย ศูนย์วิทยทรัพยากร จุฬาฯ (ฉบับพิมพ์ครั้งที่ 5) กุมภาพันธ์ 2553